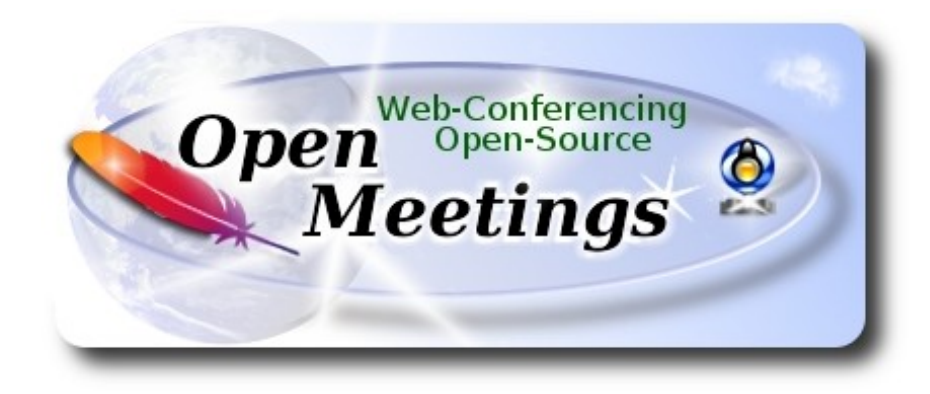

# **Instalación de Apache OpenMeetings 4.0.6**

en

# **Fedora 29 final**

Este tutorial está basado en una instalación limpia de:

# **Fedora-MATE\_Compiz-Live-x86\_64-29-1.2.iso**

Está testeado con resultado positivo. La versión binaria Apache OpenMeetings 4.0.6 estable será la empleada para la instalación. Suprimiremos su compilación. Está hecho paso a paso.

# 30-10-2018

Durante toda la instalación, por favor, permanezca conectado a Internet….Comenzamos.

**1)**

En primer lugar modificaremos el nivel de seguridad de Selinux para la instalación, e instalamos el editor nano:

dnf install nano

sudo nano /etc/selinux/config

…modificar:

SELINUX=**enforcing**

a

SELINUX=**permissive**

Pulse **Ctrl+x,** preguntará si guarda, pulse **S,** y **Enter** para guardar y salir del editor nano.

**2)** 

------ **Actualizar el sistema** ------

Actualizamos el sistema operativo:

dnf update -y

...y reiniciamos por el nuevo kernel si lo hubiera, y la nueva configuración de **Selinux:**:

reboot

**3)**

------ **Añadir repositorios** ------

**## RPM Fusion repo ##**

(En una sola linea sin espacio entre ambas)

su -c 'dnf install --nogpgcheck http://download1.rpmfusion.org/free/fedora/rpmfusion-free-release-29.noarch.rpm http://download1.rpmfusion.org/nonfree/fedora/rpmfusion-nonfree-release-29.noarch.rpm'

# **### Adobe** repo **32 bit ##** Para **Flash Player.**

rpm -ivh http://linuxdownload.adobe.com/adobe-release/adobe-release-i386-1.0-1.noarch.rpm

rpm --import /etc/pki/rpm-gpg/RPM-GPG-KEY-adobe-linux

### **Adobe** repo **64 bit** ### Para **Flash Player**.

rpm -ivh http://linuxdownload.adobe.com/adobe-release/adobe-release-x86\_64-1.0-1.noarch.rpm

rpm --import /etc/pki/rpm-gpg/RPM-GPG-KEY-adobe-linux

Actualizamos nuevamente:

dnf update -y

------ **Instalación de paquetes y librerías** ------

Vamos a instalar algunos de los paquetes y librerías que posteriormente necesitaremos.

(En una sola linea con espacio entre 2ª y 3ª, y 3ª y 4ª)

dnf install -y libjpeg-turbo libjpeg-turbo-devel libjpeg-turbo-utils giflib-devel freetype-devel gccc++ zlib-devel libtool bison bison-devel file-roller ghostscript freetype unzip gcc ncurses make bzip2 wget ghostscript ncurses zlib git make automake nasm pavucontrol alsa-plugins-pulseaudio nmap tomcat-native 'dnf-command(versionlock)'

### **5)**

**4)**

------ **Instalación de OpenJava 8** ------

Java es necesario para el funcionamiento de OpenMeetings **4.0.6**. Instalaremos OpenJava 8.

### -- **Solo para Fedora 32 bit --**

dnf install java-1.8.0-openjdk.i686 java-1.8.0-openjdk-headless.i686

### -- **Solo para Fedora 64 bit --**

dnf install java-1.8.0-openjdk.x86\_64 java-1.8.0-openjdk-headless.x86\_64

### --- **Ahora para ambos, 32 bit** y **64 bit** —

### dnf install icedtea-web

Quizás tenga usted varias versiones de Java instaladas. Pasaremos a elegir la de OpenJava 8, recien instalada:

#### sudo update-alternatives --config java

Seleccione la de Oracle. Y para ver si está activa la seleccionada:

java -version

## **6)**

### ------ **Instalación de LibreOffice** ------

LibreOffice viene instalado en la distro-escritorio. Lo instalamos especialmente para iso-server:

# dnf -y install libreoffice

Lo necesitaremos para convertir a pdf los archivos de oficina subidos.

**7)**

# ------**Instalación de ImageMagick y Sox** ------

**ImageMagick,** se encarga del trabajo con las imágenes (jpg, png, gif, etc). Lo instalamos:

dnf -y install ImageMagick

**Sox,** se encarga del trabajo con el audio. Lo instalamos:

dnf -y install sox

**8)**

# ------ **Instalación de Adobe Flash Player** ------

OpenMeetings aún necesita Adobe Flash Player para la webcam. Lo instalamos:

dnf install -y flash-plugin

**9)** 

# ------ **Compilación de FFmpeg** ------

[FF](http://wiki.razuna.com/display/ecp/FFMpeg+Installation+on+CentOS+and+RedHat)mpeg trabajará el video. Instalaremos algunas librerias y paquetes.

(En una sola linea con espacio entre ambas)

dnf install -y glibc alsa-lib-devel gsm gsm-devel imlib2 imlib2-devel libogg libvorbis vorbis-tools theora-tools libvpx-devel mercurial cmake curl git gstreamer1-libav gstreamer1-plugins-ugly

La compilación de ffmpeg está basada en esta url. Actualizado a 30-10-2018

<https://trac.ffmpeg.org/wiki/CompilationGuide/Centos>

He hecho un script que descarga, compila e instala ffmpeg en Fedora. Está testeado y es ok. El resultado de las grabaciones que hagamos en OpenMeetings será en formato mp4.

Descargamos el script:

cd /opt

wget https://cwiki.apache.org/confluence/download/attachments/27838216/ffmpeg\_fedora29.sh

...le concedemos permiso de ejecución: chmod +x ffmpeg\_fedora29.sh

...y lo lanzamos:

./ffmpeg\_fedora29.sh

Empleará unos 20-30 minutos, aproximadamente, en la compilación. Cuando concluya, lo anunciará con este texto: FFmpeg Compilation is Finished! Entonces, por favor, vaya al **paso 10).** Todos los archivos compilados se instalarán en: /usr/local/bin

#### **10)**

#### ------ **Instalación de MariaDB servidor de datos** ------

MariaDB es el servidor de datos que sustituye a MySQL.

Lo instalamos:

dnf install -y mariadb mariadb-server

...y lo lanzamos (estando conectados a Internet, si no podría tardar en lanzarse):

systemctl start mariadb.service

Damos una contraseña a root en MariaDB. Sustituya **nueva-contraseña** por otra de su gusto:

mysqladmin -u root password **nueva-contraseña**

Haremos una base de datos para OpenMeetings:

# mysql -u root -p

...pedirá la contraseña que acabamos de elegir:

MariaDB [(none)]> CREATE DATABASE open406 DEFAULT CHARACTER SET 'utf8';

Ahora haremos un usuario con todos los permisos sobre esta base de datos. La contraseña del usuario ha de ser de 8 dígitos mínimo:

(En una sola linea con espacio entre ambas)

# MariaDB [(none)]> GRANT ALL PRIVILEGES ON open406.\* TO 'hola'@'localhost' IDENTIFIED BY '1a2B3c4D' WITH GRANT OPTION;

- \* open406 ............. es el nombre de la base de datos
- \* hola .............es el usuario para esta base de datos
- \* 1a2B3c4D ..........es la contraseña para este usuario

Puede cambiar los datos...mas recuérdelos!. Después los necesitaremos.

Salimos de MariaDB:

MariaDB [(none)]> quit

**11)**

#### ------ **Instalación de Apache OpenMeetings** ------

Haremos una carpeta llamada red5406 en donde descargaremos el archivo Openmeetings y haremos la instalación de la versión OpenMeetings 4.0.6 estable.

mkdir /opt/red5406

cd /opt/red5406

...y descargamos el archivo:

wget http://archive.apache.org/dist/openmeetings/4.0.6/bin/apache-openmeetings-4.0.6.zip

unzip apache-openmeetings-4.0.6.zip

...guardamos el archivo original en /opt:

mv apache-openmeetings-4.0.6.zip /opt

**12)**

------ **Instalación conector OpenMeetings con MariaDB** ------

Este archivo es necesario para conectar OpenMeetings con MariaDB. Lo descargamos e instalamos:

cd /opt

(En una sola linea sin espacio entre ambas)

wget http://repo1.maven.org/maven2/mysql/mysql-connector-java/5.1.46/mysql-connector-java-5.1.46.jar

cp mysql-connector-java-5.1.46.jar /opt/red5406/webapps/openmeetings/WEB-INF/lib

**13)**

# ------ **Script para lanzar red5-OpenMeetings** ------

Descargaremos el script para lanzar red5-OpenMeetings en Fedora:

cd /opt

wget https://cwiki.apache.org/confluence/download/attachments/27838216/red5-2

...lo copiamos a donde debe estar:

cp red5-2 /etc/init.d/

...le concedemos permiso de ejecución:

chmod +x /etc/init.d/red5-2

Si usted ha hecho la instalación de OpenMeetings en una ruta diferente a la dada en este tutorial, edite el script y modifique la linea:

RED5\_HOME=/opt/red5406

...a

RED5\_HOME=/su-ruta-de-instalación

### **14)**

------ **Lanzar red5-OpenMeetings** ------

Lanzamos Mariadb (estando conectados a Internet):

systemctl start mariadb.service

...y también red5-OpenMeetings, (estando conectados a Internet, para que no tarde en lanzarse):

## /etc/init.d/red5-2 start

...aguarde unos 40 segundos a que red5 se lance completamente y después vaya a:

<http://localhost:5080/openmeetings/install>

...aparecerá una página similar a esta:

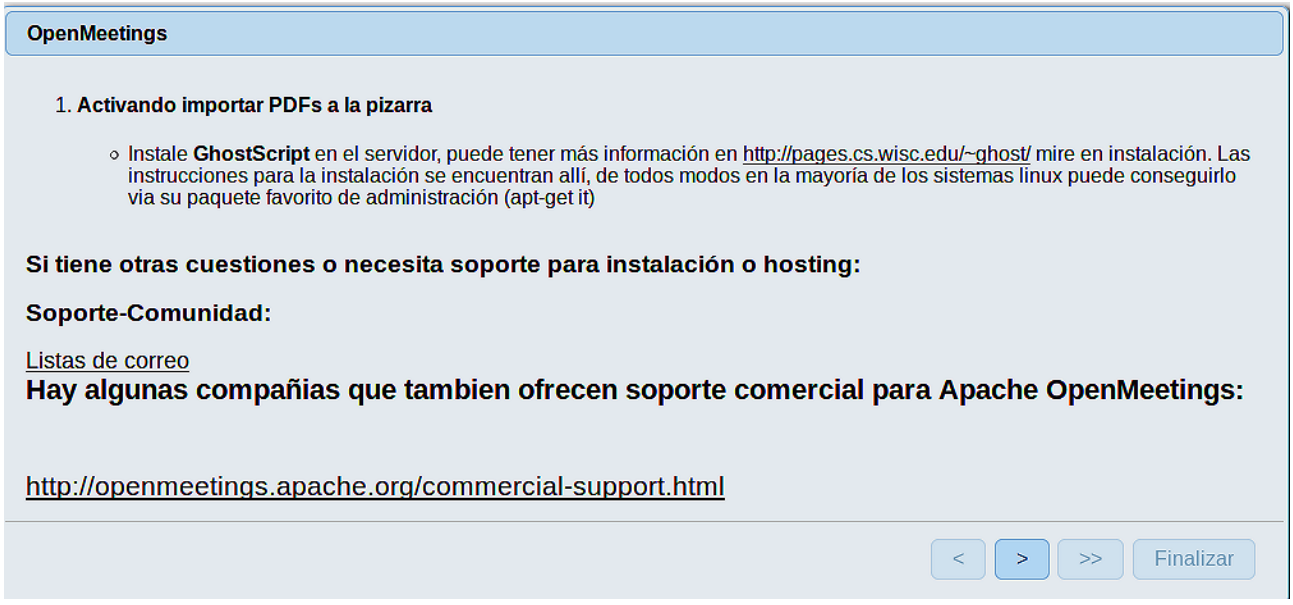

...pulse el botón  $\rightarrow$  (abajo), y mostrará la configuración predeterminada para Derby, mas

nosotros empleamos MySQL (MariaDB):

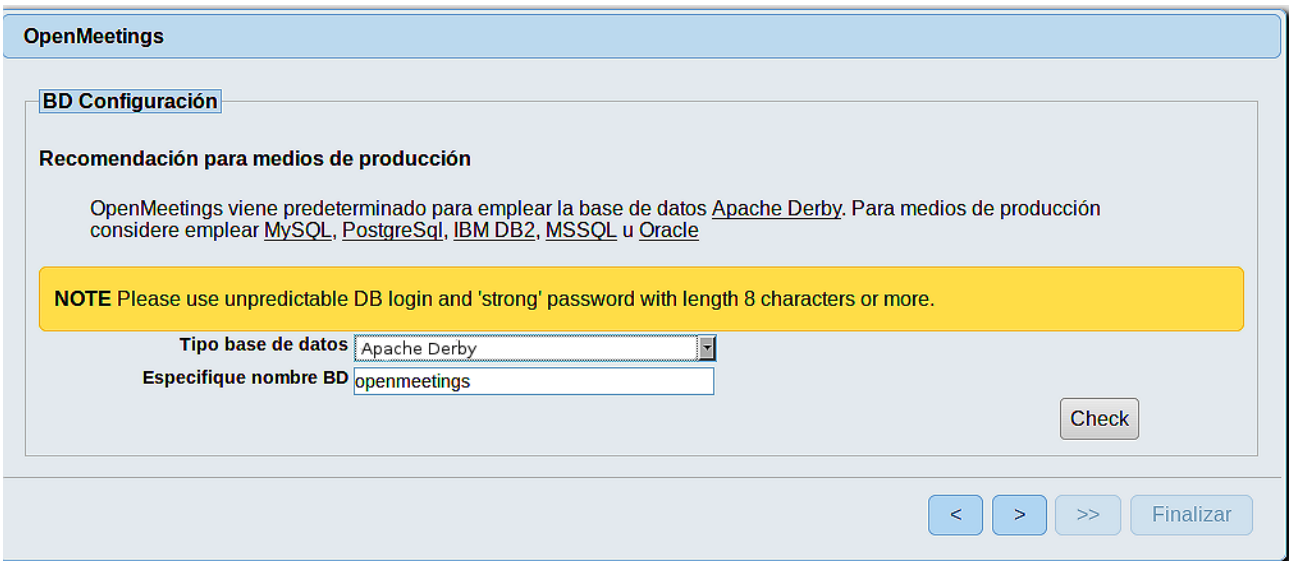

...por tanto, con el scroll, seleccione **Tipo base de datos** a MySQL:

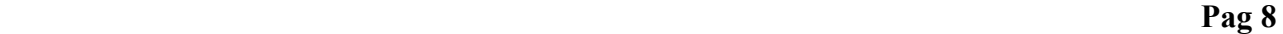

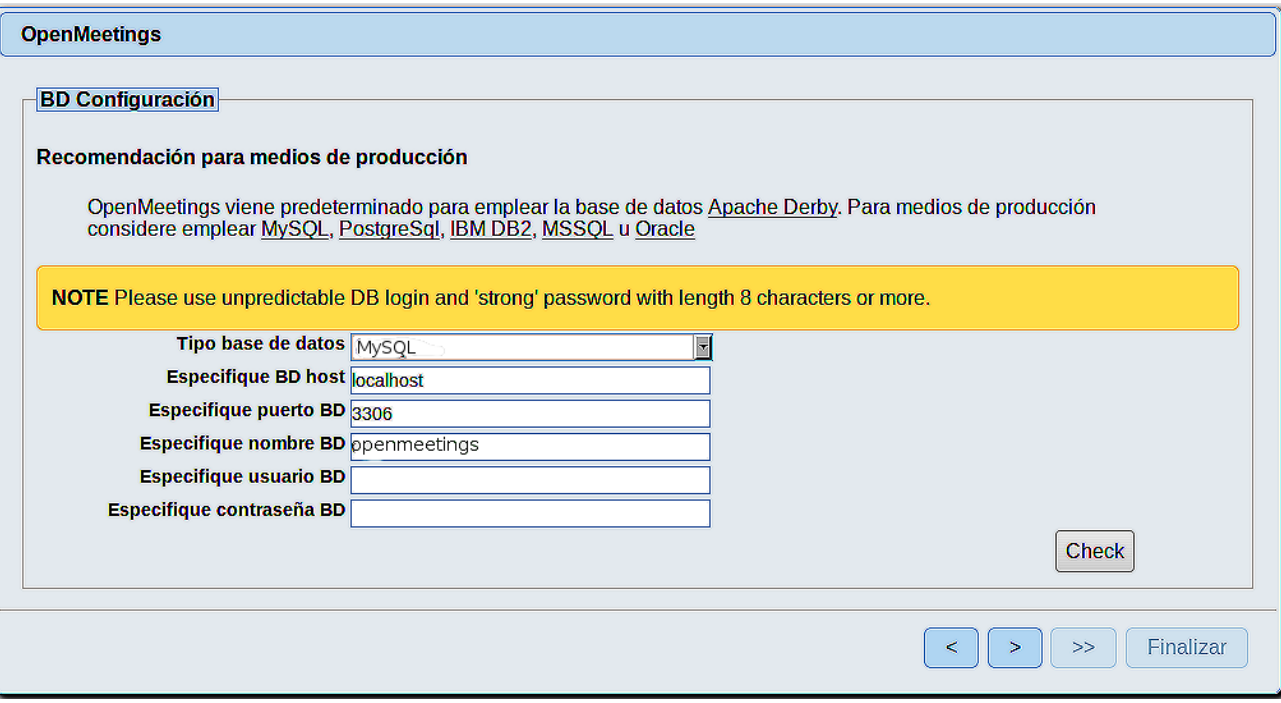

Aquí hemos de introducir el nombre de la base de datos, el nombre de usuario y su contraseña que hicimos en el paso 10:

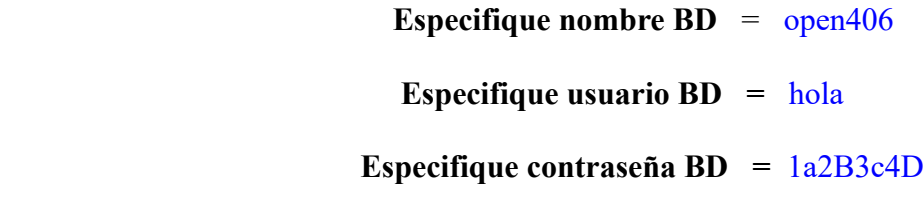

Si usted hubiera escogido datos diferentes, por favor, introdúzcalos en su lugar.

Pulse el botón | > | (abajo), y nos llevará a:

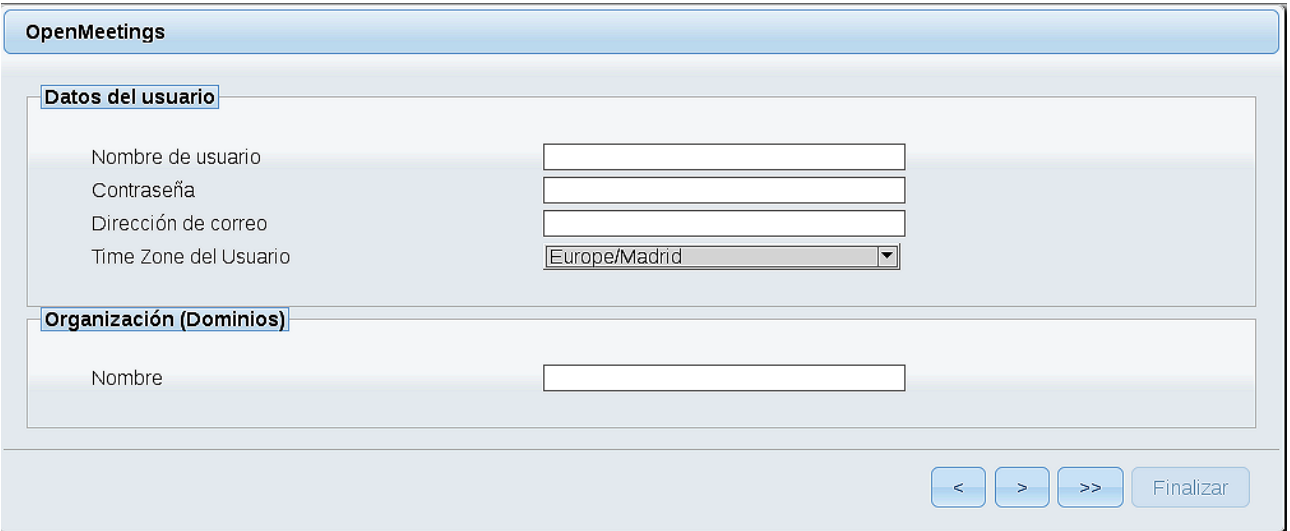

Ahora hemos de introducir un nombre de usuario para OpenMeetings, y una contraseña de al menos 8 dígitos, que contenga un signo especial, como :  $+$  % & \$ ...etc.

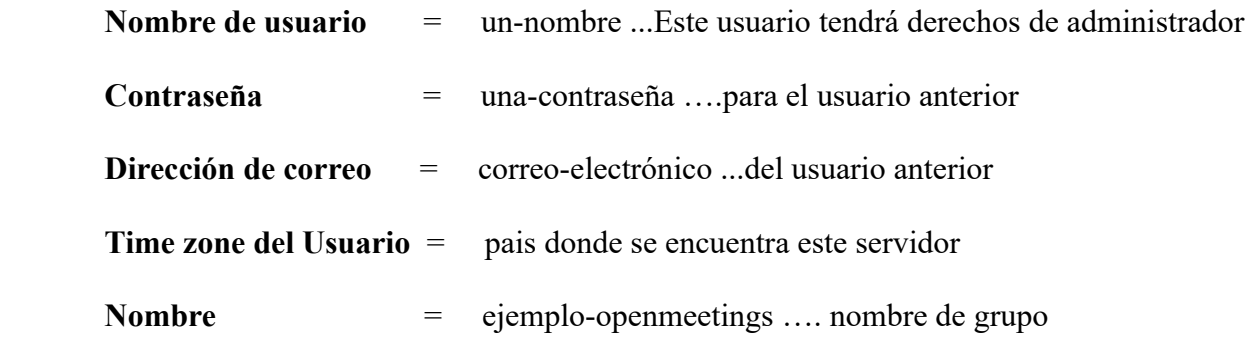

Pulse el botón de abajo **y** nos llevará a una nueva página (la de abajo), en donde podrá seleccionar el idioma para su servidor OpenMeetings, así como otras opciones tales como la configuración del servidor de correo que vaya a emplear para enviar invitaciones o reuniones desde OpenMeetings:

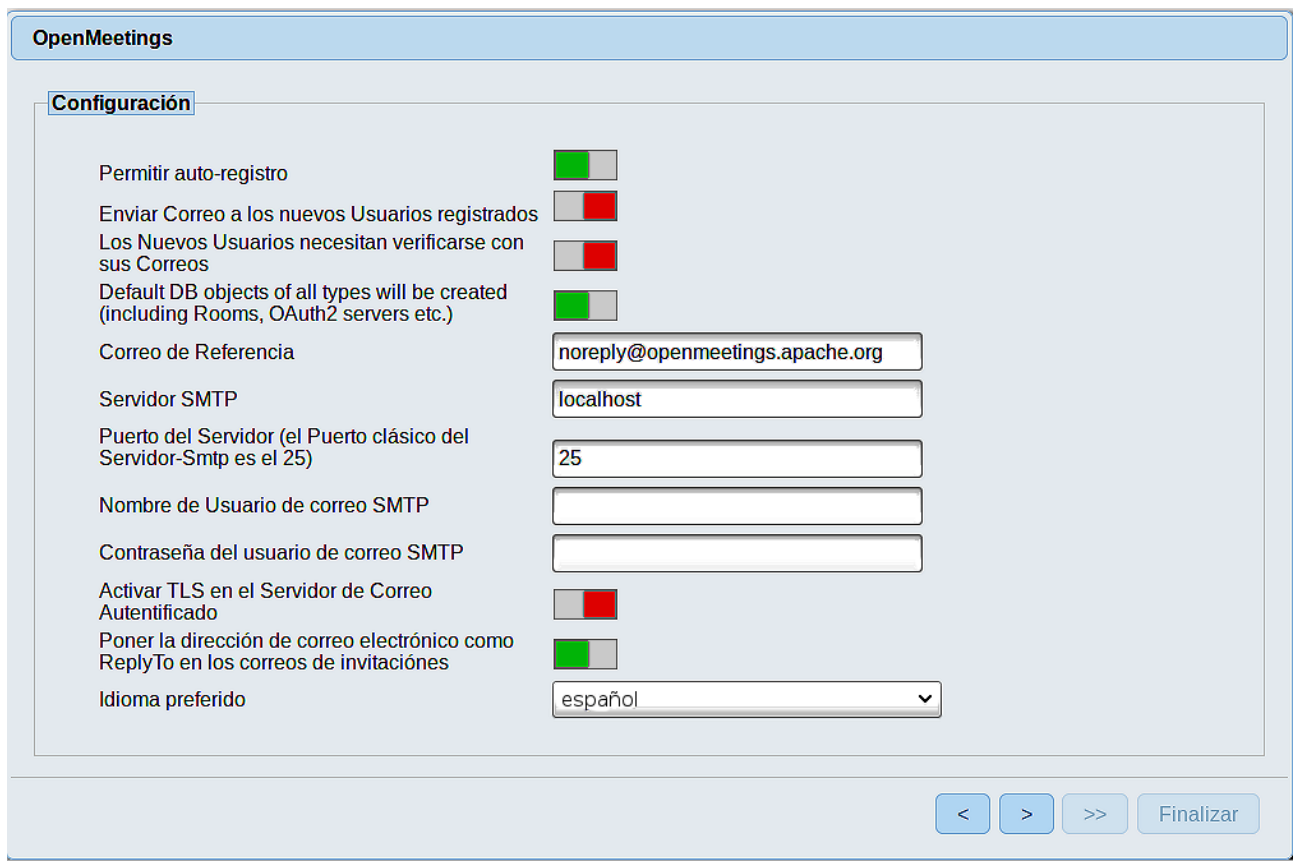

Un ejemplo válido para configurar el servidor de correo con Gmail, es el siguiente: (sustituya **juan@gmail.com** por su verdadera cuenta de correo Gmail)

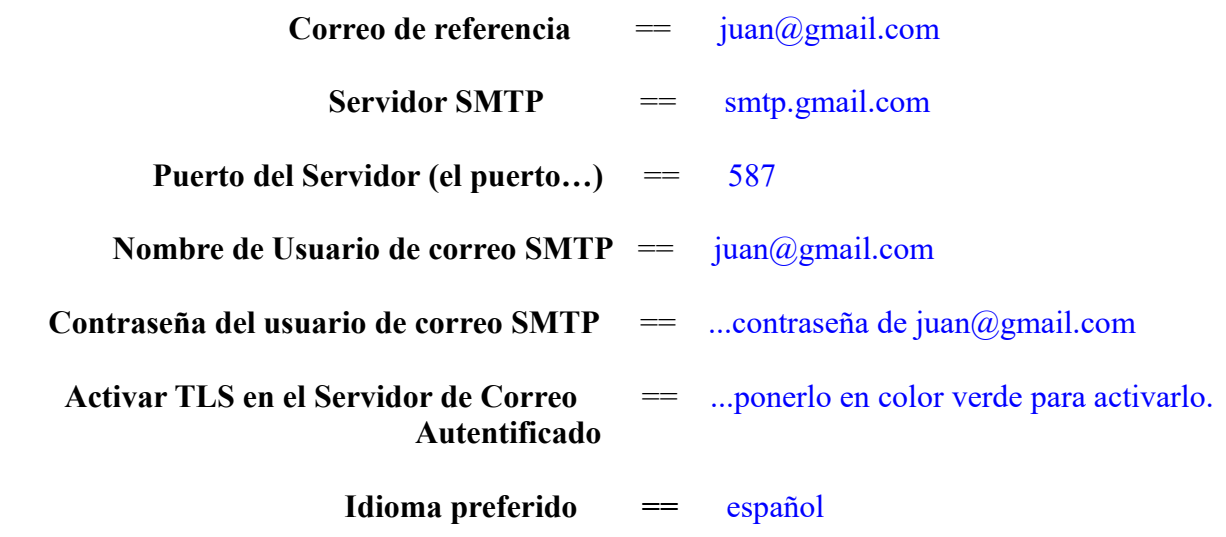

...el resto puede modificarlo a su gusto.

Ahora pulse el botón **Yull**y aparecerá una nueva página:

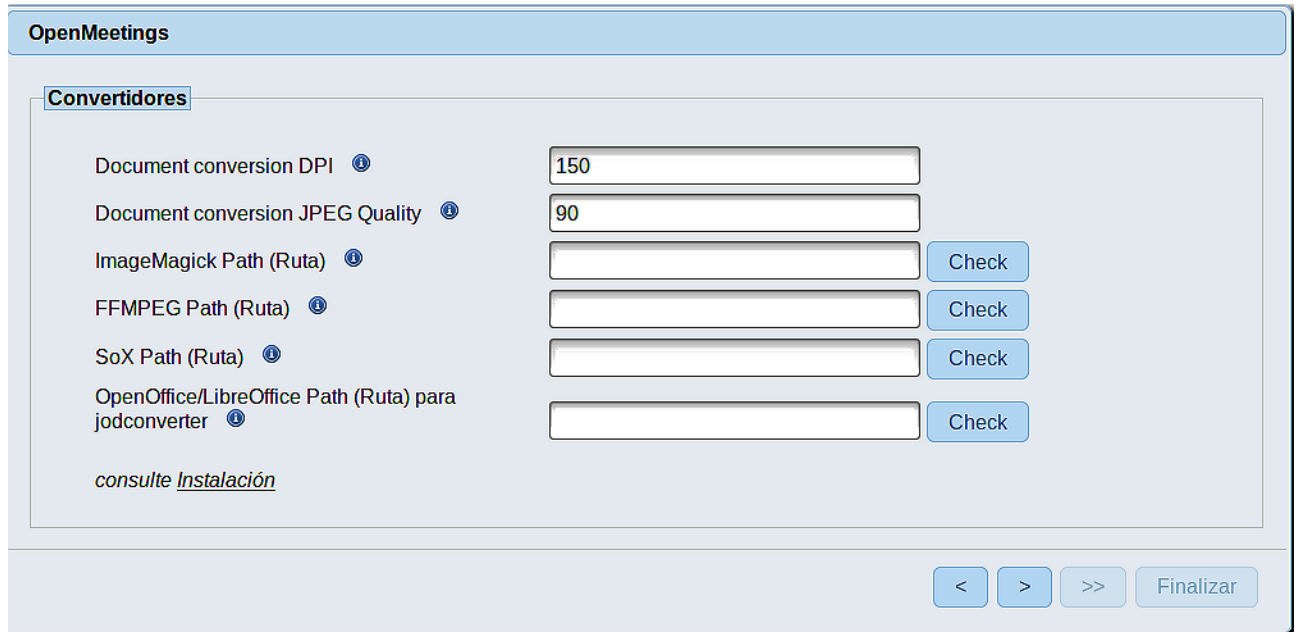

Aquí introduciremos las respectivas rutas para la imagen, video, audio y conversión de archivos subidos (LibreOffice):

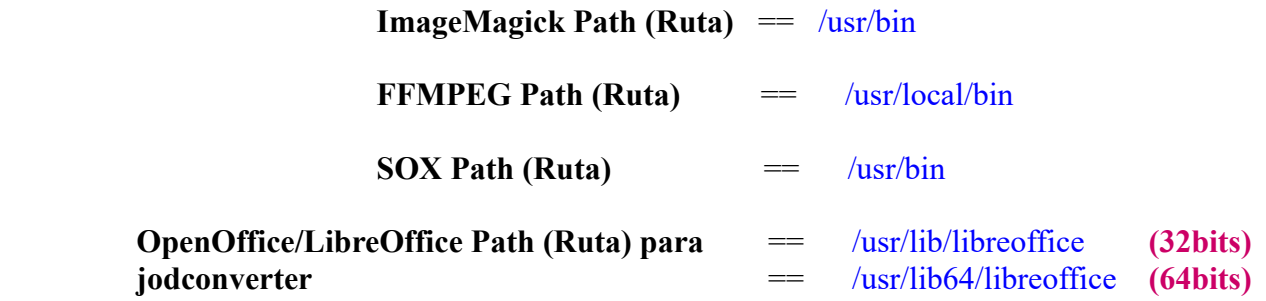

Conforme vaya introduciendo las rutas, puede comprobar si son correctas pulsando el botón llamado **Check**. Si no muestra mensaje de error alguno, es correcta.

Una vez completadas las rutas, por favor pulse el botón y pasaremos a otra página que sería para activar la función SIP. Nosotros la dejaremos tal cual, a no ser que quiera activarla sabiendo lo que hace:

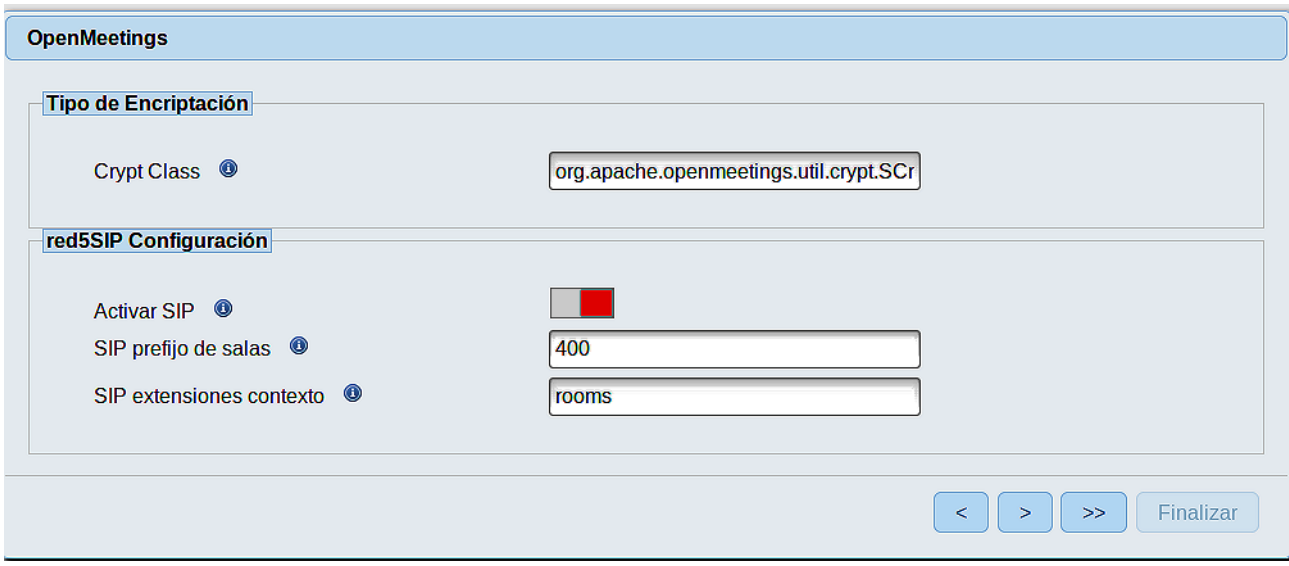

Pulse el botón > y aparecerá esta página:

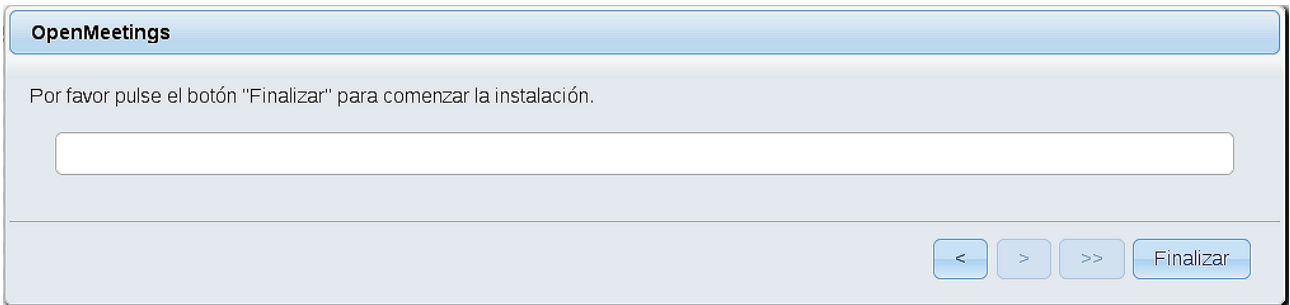

Pulse el botón **Finalizar**, y comenzarán a llenarse las tablas de nuestra base de datos. Cuando concluya, aparecerá esta otra página. No haga clic en **Entrar a la Aplicación**. Antes hemos de reiniciar el servidor (permanezca conectado a Internet):

#### /etc/init.d/red5-2 restart

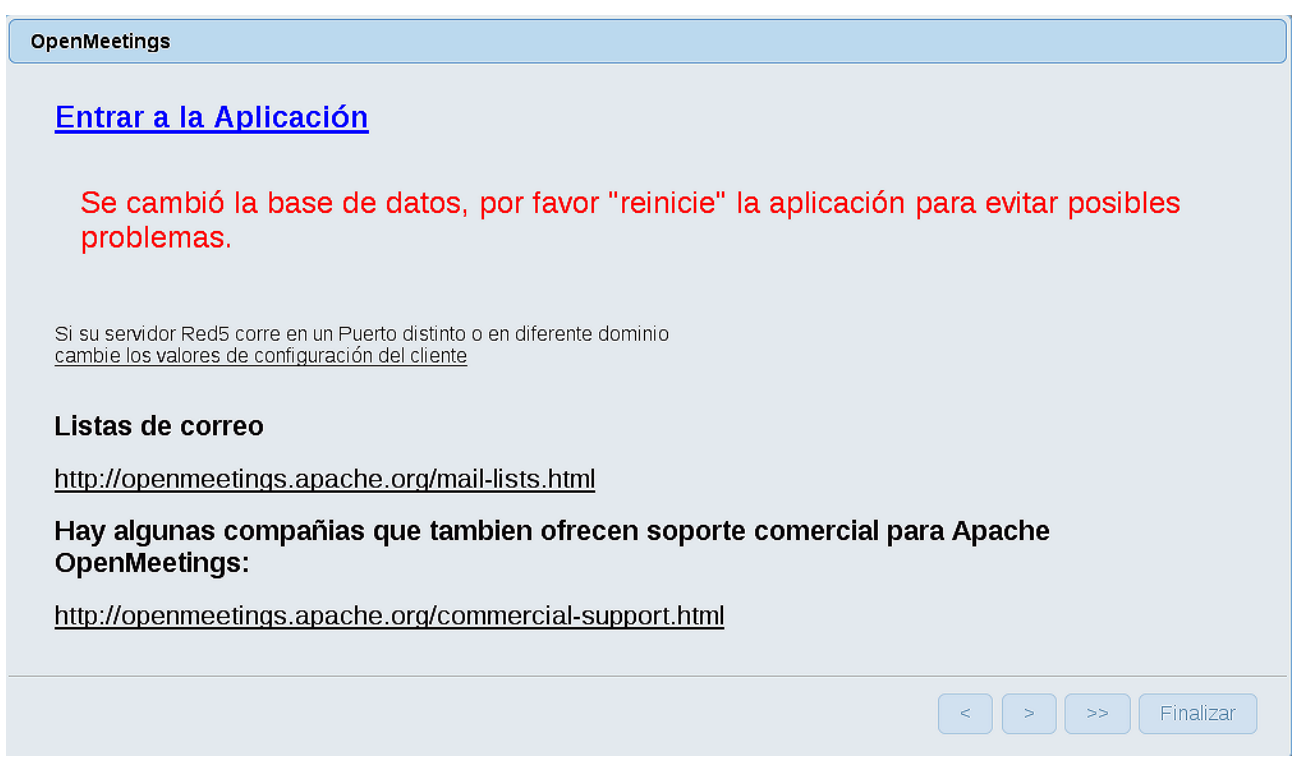

Ahora sí, puede pulsar **Entrar a la Aplicación**, o ir en el navegador a:

<http://localhost:5080/openmeetings>

...y nos llevará a la entrada de OpenMeetings:

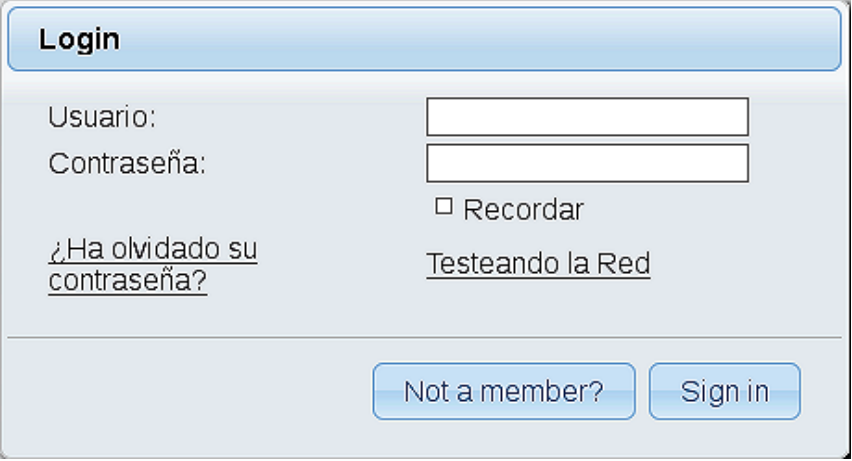

Introduzca el nombre de usuario y contraseña que haya escogido durante la instalación, pulse el botón **Sign in** y…

# ...**Felicidades!**

La próxima vez que guste acceder a OpenMeetings, sería a través de:

# <http://localhost:5080/openmeetings>

Recuerde abrir los dos puertos siguientes en el servidor:

# **1935 5080**

...para que sea posible el acceso a OpenMeetings desde otros ordenadores en Lan o Internet.

### **15)** ------ **Configuración de OpenMeetings** ------

Una vez haya accedido a OpenMeetings, si quisiera hacer alguna modificación en la configuración, sería en:

### **Administration** → **Configuration**

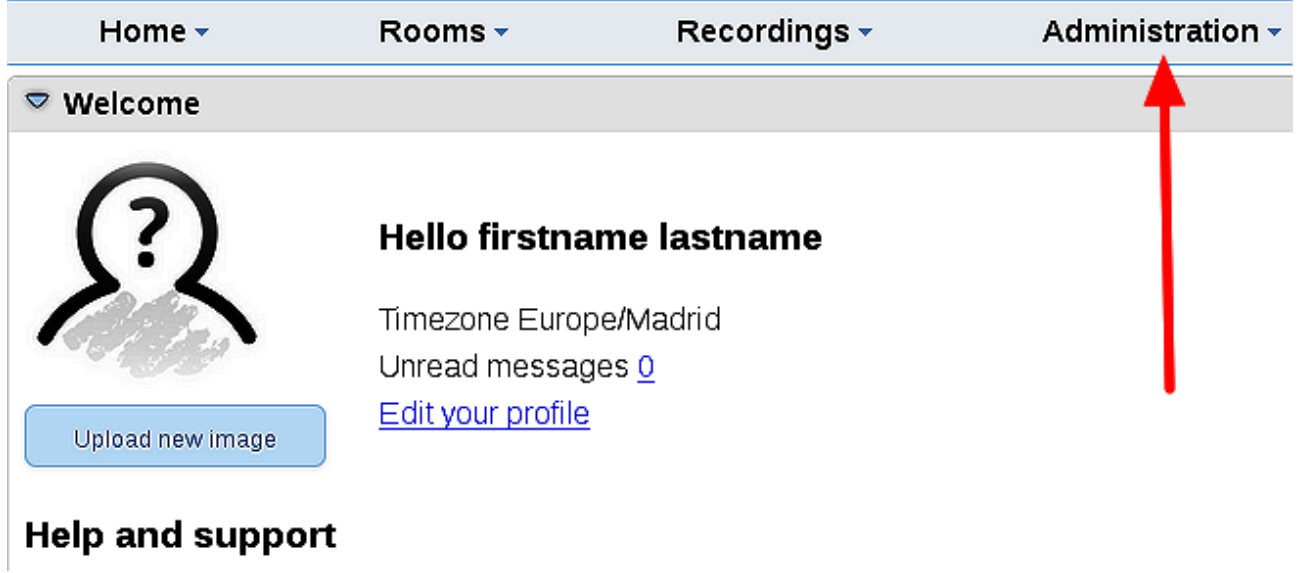

...y siguiendo el orden señalado por las flechas coloradas:

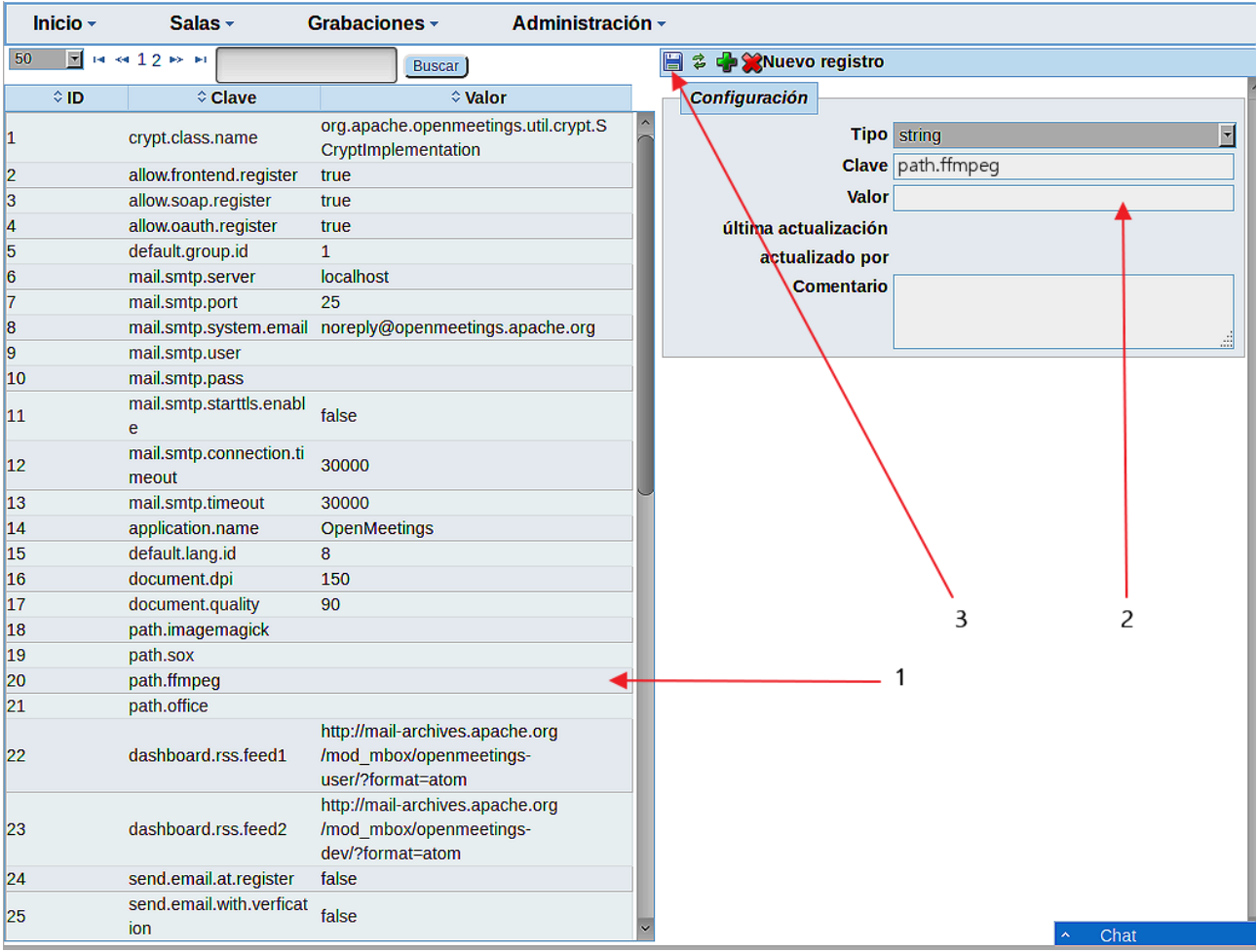

Y esto es todo.

------------------------------------------

Si tiene alguna duda o pregunta, por favor expóngala en los foros de Apache OpenMeetings:

<http://openmeetings.apache.org/mail-lists.html>

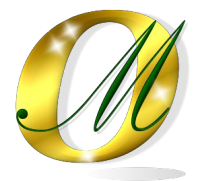

Gracias.

Alvaro Bustos